# Z Contodeo

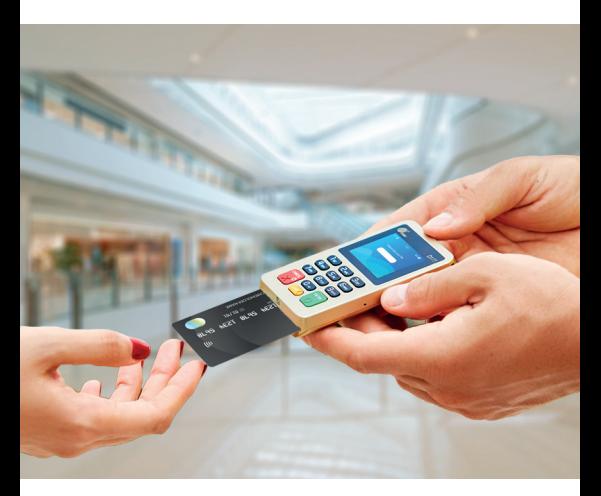

# **GUIDE DE DÉMARRAGE RAPIDE**

### **INTRODUCTION**

Cher client,

Vous venez de souscrire à la solution Contodeo pour réaliser vos ventes en mobilité. Félicitations !

Voici un guide démarrage rapide pour une utilisation facile de votre solution.

### **Sommaire**

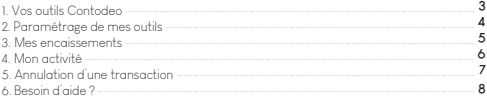

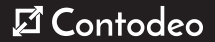

# **1. VOS OUTILS CONTODEO**

### **1. Votre terminal de paiement mobile :**

Référez-vous au manuel d'installation joint à votre terminal avant toute utilisation

### **2. Votre application d'encaissement Contodeo**

Téléchargez l'application sur votre smartphone en flashant les QR codes ci-dessous.

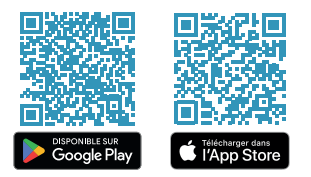

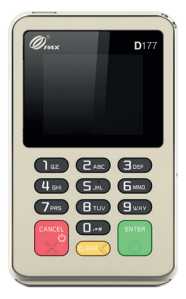

### **3. Votre identifiant et mot de passe**

Votre identifiant est l'adresse mail que vous avez indiquée lors de la souscription à la solution Contodeo et le mot de passe est celui personnalisé par vos soins lors de votre première connexion à votre Selfcare Contodeo pour finaliser votre enrôlement.

### **Attention :**

Votre compte d'accès à l'application mobile est nominatif. Ne partagez pas vos identifiant et mot de passe. Au-delà de trois tentatives successives incorrectes de saisie de l'identifiant et mot de passe, votre compte utilisateur est bloqué définitivement. Pour débloquer votre compte ou récupérer un mot de passe perdu, veuillez vous référer à larubrique «Besoin d'aide ?» en page 8.

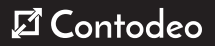

# **2. PARAMETRAGE DE MES OUTILS**

Afin de rendre opérationnelle votre solution d'encaissement, vous devez réaliser l'appairage de votre terminal de paiement. Cette étape consiste à connecter votre application mobile Contodeo installée sur votre smartphone à votre terminal de paiement.

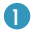

**1 Connexion dans l'application Contodeo :**<br>Ouvrez votre application Contodeo, saisissez votre identifiant et mot de passe puis cliquez sur « Valider ».

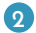

**2 Activation du mode Bluetooth de votre smartphone :** Depuis l'application Contodeo, activez le mode « connexion Bluetooth »

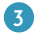

**3 Appairage de votre terminal de paiement** Allumez votre terminal de paiement en appuyant sur le bouton «ON/OFF», touche «Cancel»

Important : vérifiez que l'application est bien à jour et que le Bluetooth est bien activé sur le mobile

- 1. Depuis l'application Contodeo, sur le menu accueil pour se connecter au mPOS ; sélectionnez > Encaissement CB en proximité > Mettre un montant et appuyez sur Encaisser
- 2. Suivre le processus sur l'application pour appairer le terminal :
	- -Allumez le terminal, appuyez sur le bouton «clear», ensuite sur la touche «enter» pour sélectionner la rubrique «connexion» et sélectionnez «association BLE» pour iOS ou «association» pour Android (défilez à l'aide du curseur «clear»)
	- Sur l'application appuyez sur «Démarrer la connexion», un code de couplage à 6 chiffres apparaît sur l'écran de votre smartphone

- Saisir ce code de couplage sur le clavier de votre terminal mPOS puis valider. Attention, pour réussir la connexion, ne fermez pas l'application Contodeo.

Lorsque l'appairage est bien établi, l'écran du mPOS vous affiche le message «Association réussie» et vous pouvez désormais retourner à l'écran d'accueil de votre application Contodeo où le bouton «Démarrer l'encaissement» est désormais accessible.

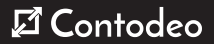

# **3. MES ENCAISSEMENTS**

Pour encaisser vos clients par carte bancaire, munissez-vous de votre smartphone et de votre terminal de paiement mPOS.

- 1. Sur l'écran d'accueil de votre application Contodeo, cliquez sur «Encaissement CB en proximité»
- 2. Saisissez le montant à payer et appuyer sur le bouton «Encaisser». Ou via la version «saisie panier», saisissez le montant à payer (la touche « + » vous permet d'additionner le montant total du panier à payer), puis appuyez sur le bouton «Encaisser ».
- 3. Invitez votre client à insérer sa carte (la passer ou la présenter le cas échéant) et à suivre les instructions de paiement affiché sur l'écran du terminal.
- 4. Une fois le paiement terminé, le reçu électronique récapitulant les détails de la transaction s'affiche à l'écran de votre smartphone. Vous pouvez l'envoyer au client par mail ou par SMS.
- 5. Vous avez également la possibilité d'encaisser une CB en ligne ; même process cliquez «Encaissement CB en ligne» et cliquez sur envoyer lien de paiement.

Chaque transaction compensée vous est versée directement sur votre compte bancaire à J+1.

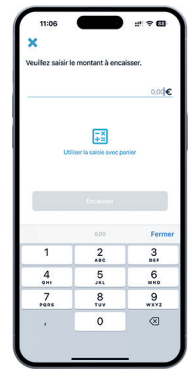

### **Rappel des cartes acceptées :**

La solution Contodeo vous permet d'accepter les paiements par carte portant les marques suivantes :

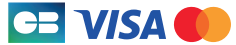

La solution permet également d'accepter les paiements sans contact avec carte ou Wallet Google Pay ou Apple Pay.

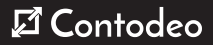

# **4. MON ACTIVITÉ**

Grâce à contodeo, vous pouvez suivre vos transactions en temps réel sur votre smartphone depuis l'application Contodeo.

### Depuis l'application Contodeo

- 1. Dans chaque menu «Encaissement CB en proximité» et «Encaissement CB en ligne», la liste des transactions s'affiche alors ordonnée par date. Chaque entrée de la liste correspond à une transaction par carte bancaire, présentée avec la date, la référence d'archivage de la transaction, et le montant de la transaction.
- 2. L'état de la transaction est visible en cliquant sur la transaction.

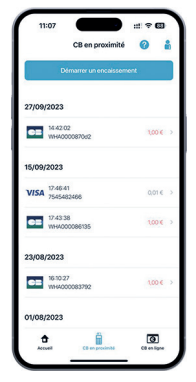

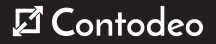

# **5. ANNULATION UNE TRANSACTION**

Vous pouvez réaliser l'annulation d'une transaction de paiement par carte bancaire le jour même de la transaction, avant minuit, en présence de votre client et en utilisant la carte bancaire ayant servi au paiement. Au-delà de ce délai, l'annulation est impossible.

Pour annuler une transaction, munissez-vous de votre application Contodeo et de votre terminal de paiement mPOS et réalisez les actions suivantes :

- 1. Dans le menu «Encaissement CB en proximité», on retrouve l'historique des transactions. Sélectionnez la transaction à annuler.
- 2. Sur l'écran «Détails de la transaction», cliquez sur «Annuler la transaction». L'application vous invite à saisir votre mot de passe.
- 3. Saisissez votre mot de passe de connexion pour confirmer l'annulation.
- 4. Invitez le client à insérer sa carte dans le terminal de paiement et suivez les instructions.
- 5. Une fois l'annulation terminée, le reçu électronique récapitulatif s'affiche sur l'application mobile. Vous pouvez l'envoyer au client par mail ou par SMS.

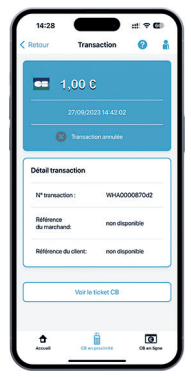

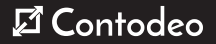

# **6. BESOIN D'AIDE ?**

**Pour plus d'informations sur l'utilisation de l'application mobile Contodeo et de votre terminal de paiement :**

Scannez le QR code ci-dessous et accédez au guide utilisateur complet.

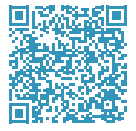

Contactez notre assistance terminaux de paiement au

**09 77 40 47 38** (appel non surtaxé)

disponible du lundi au samedi de 9h à 19h.

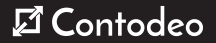